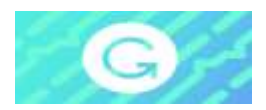

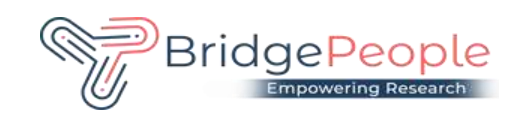

## **User End Guide**

## **How to Register**

One time Self-Registration Process :-

Set up access for the users, please follow the below steps:

Step 1: Go to www.grammarly.com/edu (mandatory to sign up for this URL)

Step 2: Click on Join Your Organization button, fill up the self-service form. Ensure that users are registering from their respective official email id **(@[uni-mysore.ac.in](http://uni-mysore.ac.in/))**

Step 3: After clicking signup, an activation email will be sent to the user's institutional email ID.

Please Note: Your @edu credential verification has been activated and an activation email will be sent to the user's institutional email ID once he/she registers. Users may at times get this in Spam/Junk Folder due to mail setting - users are advised to check the spam folder in case the link is not received in the INBOX.

Step 4: Kindly Verify the activation mail from Grammarly.

Once registered, users will land on the 'Grammarly Editor, ' which is easy to use and can be explored by the user.

The MS Word Plugin can be downloaded from the support page after registration from the link https://www.grammarly.com/office-addin/windows, the same user ID and Password credentials will grant access to use the Plugin for users.

Kindly note that the plugin does not work on MAC/IOS devices.

## **How to Use Grammarly**

- 1. Go to URL: [www.grammarly.com/edu](http://www.grammarly.com/edu)
- 2. Click on Login, Enter E-mail ID and Password, and then you will land on the Grammarly Home Page.
- 3. You can create a new blank document or upload an existing document to edit it with Grammarly.
- 4. Document format for uploading should be Microsoft Word (.doc, .docx), OpenOffice (.odt), .txt, & rtf.
- 5. Select the language type in the customize section:<https://account.grammarly.com/customize> Accounts > Customize > Language Preference

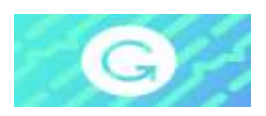

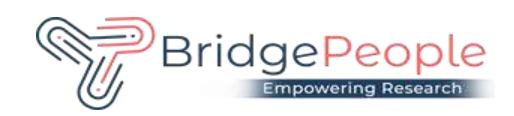

- 6. If you have already existing file, Upload document or else you start writing a new document by clicking New, select the document type.
- 7. Click on Goals to set Audience type, Formality, Domain, Tone, & Intent of the Paper you are writing and click on done
- 8. Click on **Plagiarism**(Plagiarism will be usually switched off, Kindly switch it on every time you log in) – Right bottom corner.
- 9. Rectify all alerts/issues, click on the Overall Score (right top corner), and click on download the pdf report.
- 10. The MS Word Plugin can be downloaded from the support page after registration from the link [https://www.grammarly.com / office-addin/windows,](https://www.grammarly.com/office-addin/windows) the same user ID and Password credentials will grant access to use the Plugin for users.

Tutorial: https://support.grammarly.com/hc/en-us/articles/360003474732

## **Support Email: [grammarly@bridgepeople.in](mailto:grammarly@bridgepeople.in)  Ph: 9886444233/8939875800**